Washington, DC **20375-5000**

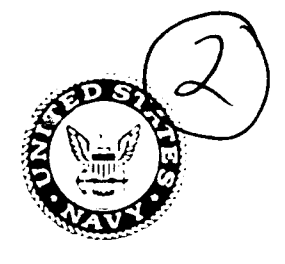

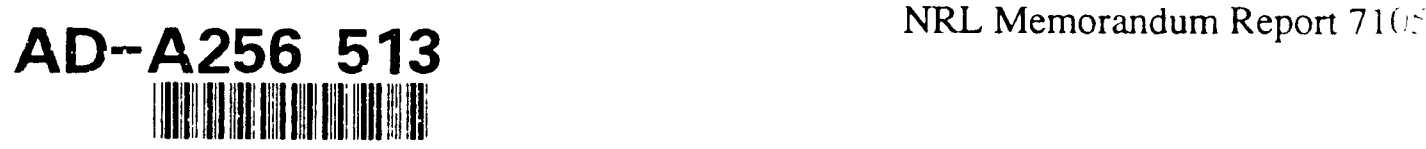

# **DATA** MANIPULATION **PACKAGE** using PV-WAVE\*

\* Precision Visual's Workstation Analysis and Visualization Environment

by

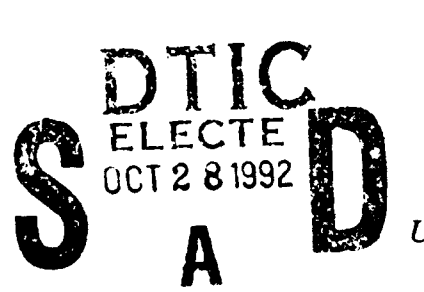

C. M. Siders and M. J. Parker

**OCT** <sup>2</sup>S~A **<sup>91992</sup>***Naval Research Laboratory Underwate;, Sound Reference Detachment P.O. Box 568337, Orlando, FL*

D. M. Bolling

*TRI/TESSCO, Inc. 9063 Bee Caves Road, Austin, TX 78733-6201*

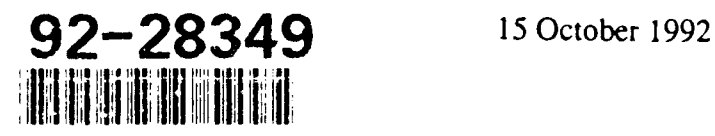

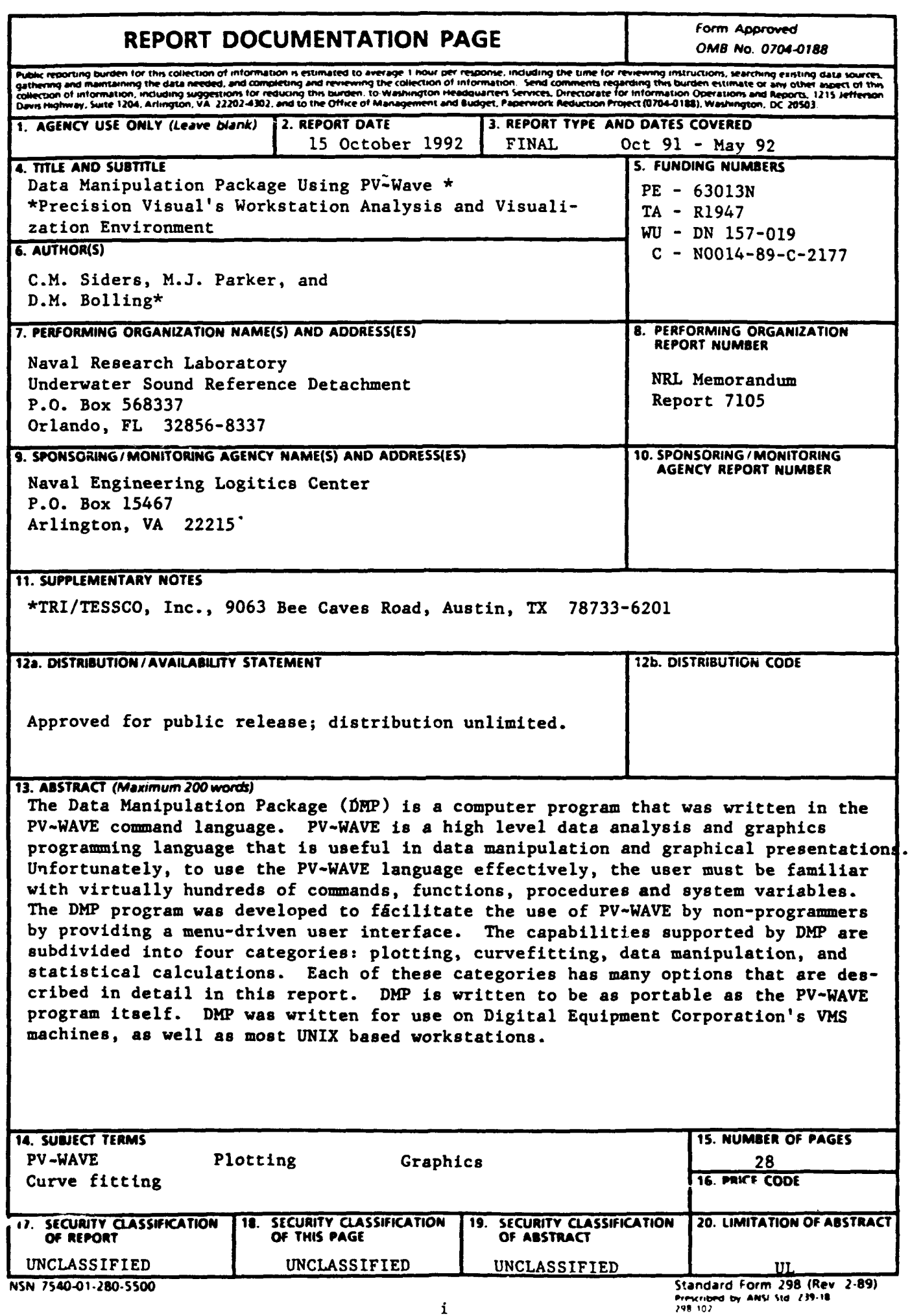

 $\ddot{\phantom{a}}$ 

 $\bar{\beta}$ 

 $\sim$ 

 $\sim$ 

 $\sim 1$ 

 $\mathbf{i}$ 

BLANK PAGE

 $\hat{\boldsymbol{\cdot} }$ 

 $\ddot{\phantom{0}}$ 

 $\bar{\mathcal{A}}$ 

# **CONTENTS**

 $\ddot{\phantom{a}}$ 

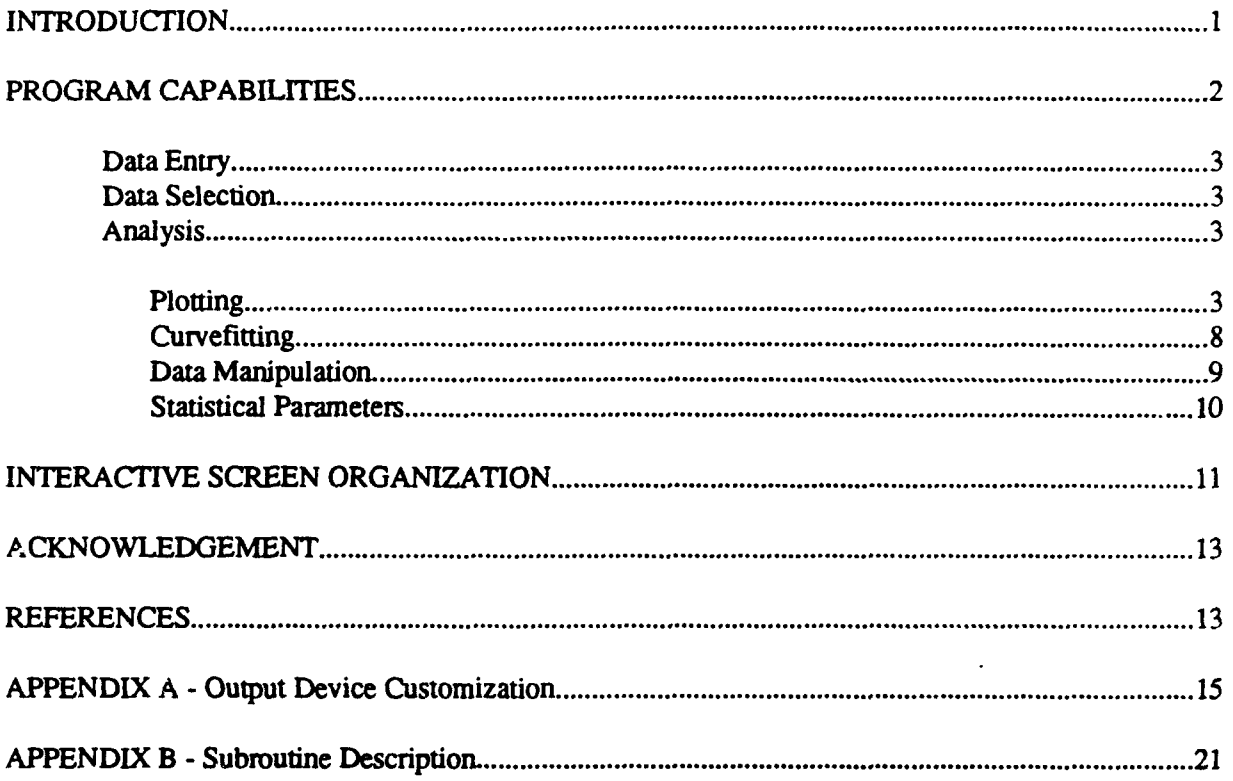

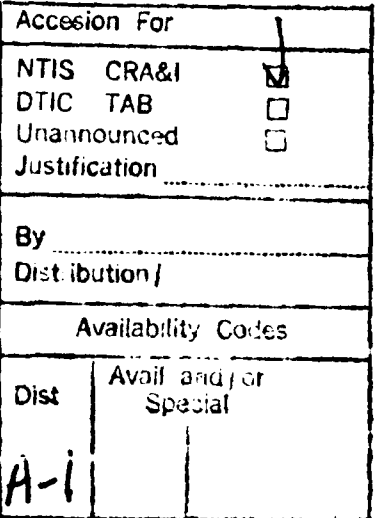

 $\mathbf{D}\overline{\mathbf{T}}\mathbf{C}$  for a simple subset of  $\mathbf{C}$ 

**BLANK PAGE** 

 $\bar{\mathcal{L}}$ 

### **DATA MANIPULATION PACKAGE USING** PV-WAVE

#### **INTRODUCTION**

The Data Manipulation Package (DMP) is a computer program that was written in the PV~WAVE [1] command language. PV-WAVE is a high level data analysis and graphics programming language that is useful in data manipulation and graphical presentations. Unfortunately, to use the PV-WAVE language effectively, the user must be familiar with virtually hundreds of commands, functions, procedures and system variables. The DMP program was developed to facilitate the use of PV-WAVE by non-programmers by providing a menu-driven user interface. The capabilities supported by DMP are subdivided into four categories: plotting, curvefitting, data manipulation, and statistical calculations. Each of these categories has many options that are described in detail in this report.

DMP is written to be as portable as the PV-WAVE program itself. DMP was written for use on Digital Equipment Corporation's VMS machines, as well as most UNIX based workstations.

This report is not a user's manual, but rather serves as a general overview for the DMP program. The first section outlines the capabilities of DMP and the second section provides general operating instructions. The appendices contain information regarding the organization of DMP along with the subroutine descriptions. The computer code is available to all interested persons by requesting a copy from the following address:

> Naval Research Laboratory Underwater Sound Reference Detachment Attn: Code 5916 (C. M. Siders) P.O. Box 568337 Orlando, FL 32856-8337

#### PROGRAM CAPABILITIES

DMP addresses the data analysis and graphical presentation requirements deemed most necessary in the everyday operation of a scientific laboratory using the PV~WAVE command language. PV-WAVE can perform many operations that are not included in the DMP interface; however, these options could be added to DMP if necessary. Figure 1 is a diagram illustrating the basic subdivisions of DMP; it does not indicate the program flow but organizes the capabilities of DMP in a logical manner. The first entry in the diagram in Fig. **I** is DATA ENTRY. There are three ways to bring data into DMP: read data from a file, generate data within the DMP program, and digitize data from a compatible tablet. Data entry, of course, must be performed before any other function. Once the data is entered it then must go through an "identification" phase. To identify the data simply means to select the column or columns necessary for the desired operation. For example, if a cartesian plot is required, the user must select the two columns that will be identified as the abscissa and the ordinate.

#### Siders, Bolling and Parker

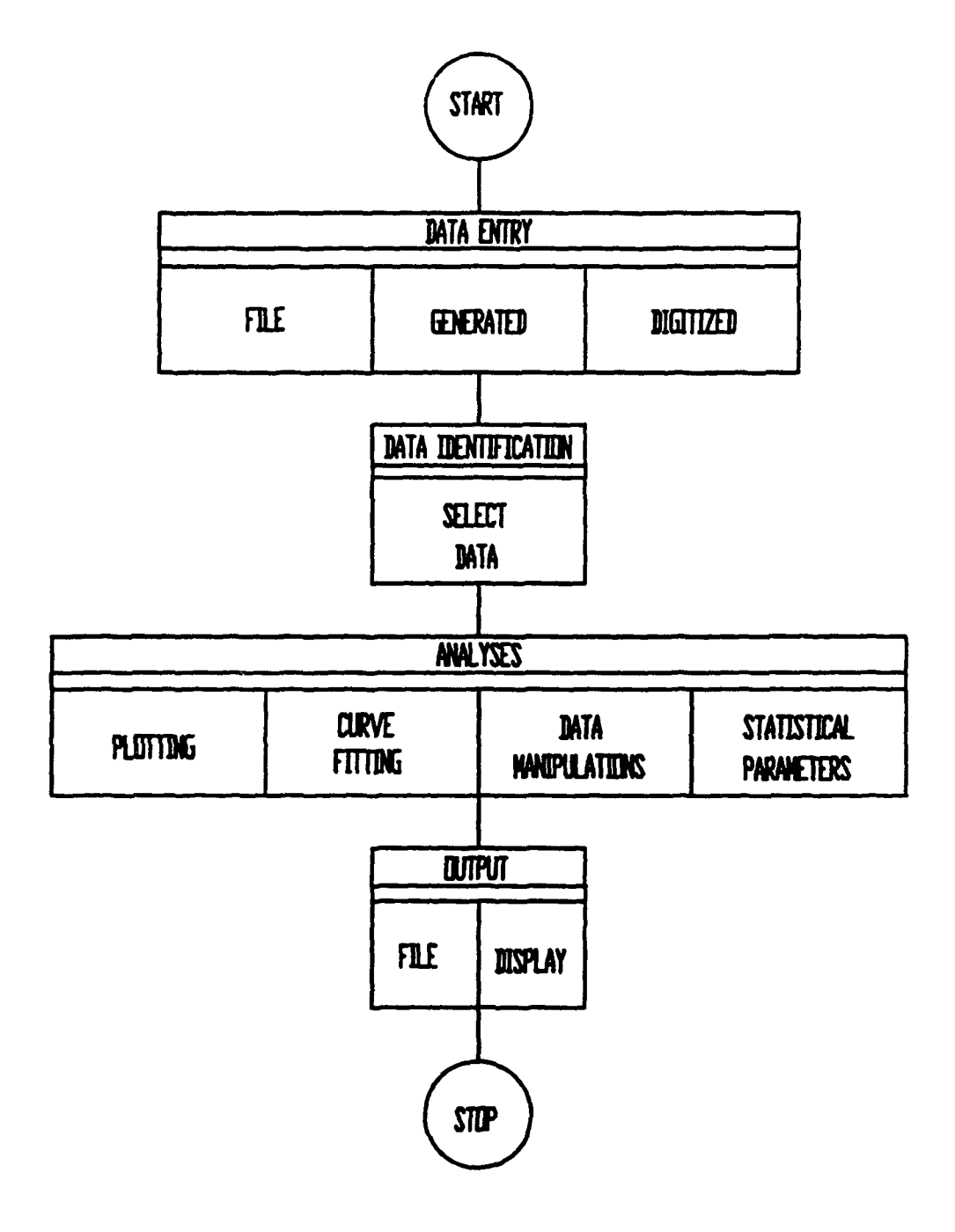

Fig. 1 - Diagram depicting DMP capabilities

After the data has been loaded and selected, the user has several options as shown in the "ANALYSES" entry in Fig. 1. The output for these procedures can be a visual display or a newly created file, or both. A description of the functionality of each of the specific routines will be described in more detail below.

#### Data Entry

One way of making data available for the DMP program is to load data from a file. This file should be columns of numbers (data set) stored in ASCII format. The numbers can be separated by commas or any number of blanks. Each row of data in the file must have the same number of columns. The program queries the user for the name of a file to be read. If the user is unsure of the filename(s) to be loaded, he may press the 'L' key to list all files in the current directory with a .dat extension. Once the filename has been entered, DMP loads the file and prints the number of rows and columns in the file on the screen. The user then has the opportunity to load more data or return to the main menu.

Data can also be generated with the DMP program illustrated by the "GENERATED" block in Fig. 1. This routine queries for a beginning value, an ending value, and the number of points. A single column of data is generated and can be stored permanently in a file. This data generation option may seem limited; however, with the available  $\ddot{c}$  ata manipulation capability, the user can execute a variety of operational forms. These general forms will be listed in the "DATA MANIPULATION" section in a latter part of this report.

The final method to input data is by digitizing points from a compatible tablet. **DMP** requires the user to mark the lower left-hand and upper right-hand comers of the drawing area. The lower left point should be placed at the minimum value of the abscissa and ordinate. The upper right point should be placed at he maximum value of both the abscissa and ordinate.

#### Data Selection

Once all the data files are loaded, the user is asked to "IDENTIFY" the data. To identify the data means to select the filename and column(s) that will be used for further procedures. All the PROCEDURES shown in Fig. 1 require that either one or two columns of data be selected.

#### Analyses

There are four main sections that will be discussed in detail: Plotting, Curvefitting, Data Manipulation and Statistical Evaluations. When a new data set is created from one of these sections, this does not imply that the data is permanently saved to a file. The name of this data set is used in the current session only, unless the user specifically chooses to save data to a file. If a graphic display is available, it may be viewed on the CRT screen or sent to a hard copy device. Appendix A details how the graphic output routines can be customized to the user's needs. Also, data can go from one routine to another. For example, loaded data can be curve fitted, then manipulated and finally plotted.

#### *Plotting*

The plotting capability in DMP was developed to give the amount of flexibility needed for publication quality displays without enduring extensive interactive computer sessions. This is done in DMP with menu-driven screens in which all the options have intrinsic defaults which allow the user to produce plots quickly by keeping the defaults; however, **DMP** allows the user to customize wherever needed. The customization parameters are used throughout the entire DMP session. There are two basic plotting capabilities: Polar Plotting and Cartesian Plotting.

Cartesian Plotting. Three forms of cartesian plotting include single plot, overplot. and multiple plot. "Single plot" produces one curve on a set of axes; "overplot" produces several curves on the same axes; and "multiple plot" produces two to four or smaller single-curved plots on a page.

**3**

Single Plot ACtributes

```
1.) Plot
    2.) Plot title:
    3.) X axis label:
    4.) X axis type: Linear
    5.) X axis scaling: Auto
    6.) Y axis label:
    7.) Y axis type: Linear
    8.) Y axis scaling: Auto
   9.) Line/symbol type: Solid
  10.) Line color: White<br>11.) Output device: VT340 Screen
  11.) Output device:
  12.) Printer parameters menu
  13.) Mouse Utilities
   R.) Return to previous menu
    Q.) Quit from plotting package
Enter choice:
```
Fig. 2 **-** Standard plot menu viewed in an interactive DMP session.

*Single Plot.* Figure 2 shows the many customizing features available in the Single Plot option. Any text to the right of the colon is a default value. If a user simply wants a quick plot, he chooses entry 1)Plot. An autoscaled plot with no labels would appear on the screen. However, if customization is necessary, options 2 through 12 can be selected. Options 4 and 7 allow the user to choose between linear and logarithmic scaling. Options 5 and 8 allow the user to choose between autoscaling the data or manually entering minimum and maximum values for the abscissa and ordinate. Only the data in the prescribed range will be plotted. The line type (Option 9) can either be a line, a symbol. or a combination of the two. Option 12 allows the user to change plot dimensions and orientation for output sent to printers(landscape or portrait). Portrait mode is the default in which the top of the page is  $8\frac{1}{2}$ " wide. Mouse utilities (option 13) requires that a mouse and mouse driver be installed. This option provides a cross-hair that moves and executes under control of the mouse. When the cross hairs are placed close to a point on the curve and the mouse is clicked, the values of the ordered pair will be returned. The user is also able to zoom on a portion of the plotting area and determine local minimums and maximums within the restricted zone. Auxiliary instructions are given on the last line of the screen. An example of a single plot is given in Fig. 3.

NRL Memorandum Report 7105

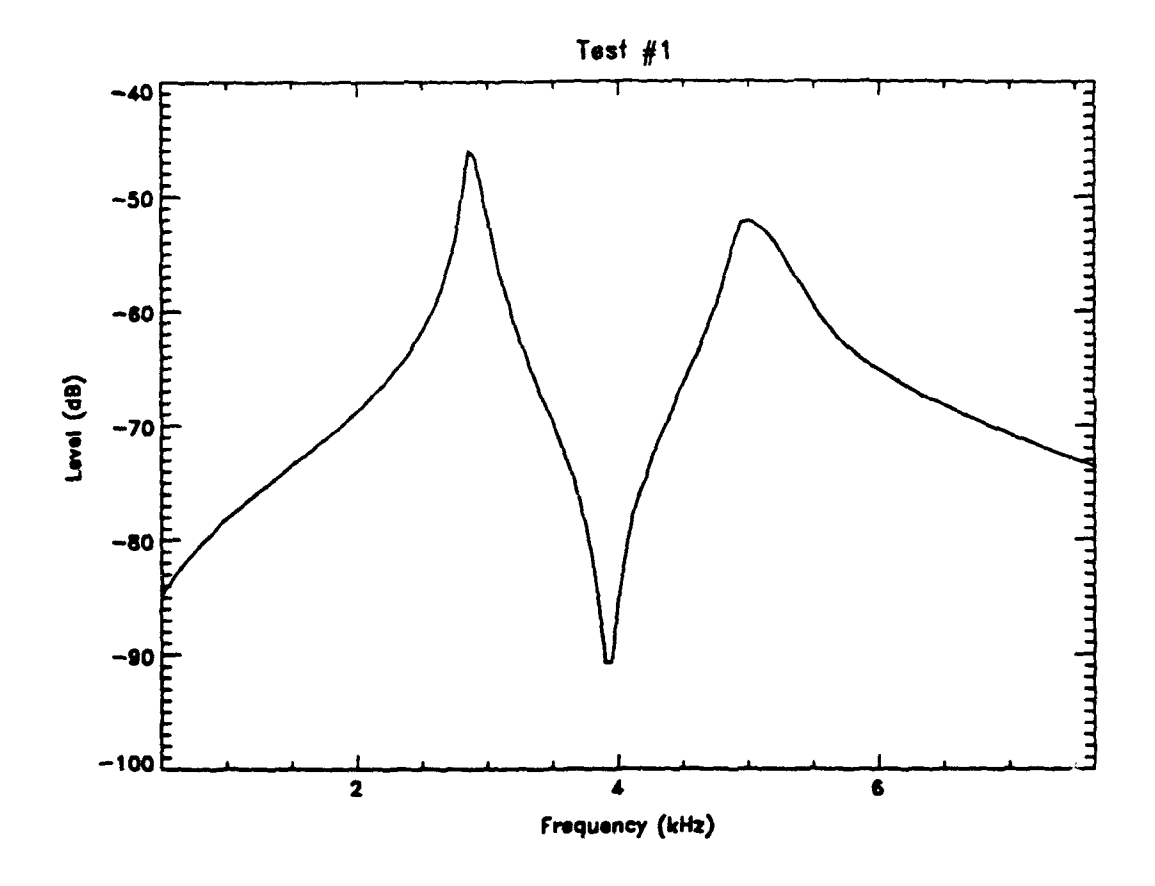

fig. 3 **-** Example of a "Single Plot" option.

*Overplot.* The overplot option requires that all the curves to appear on the same plot be marked by a toggle feature in DMP. The only other additional feature with this option is that the user can locate a legend anywhere in the plotting area by entering the coordinates of the lower left hand comer. The legend consists of the line type along with a short description as shown in Fig. 4. In order to access the legend, the user must enter the "Line Definition Menu". An example of an overplot with legend is shown in Fig. 5.

Line Definition Menu

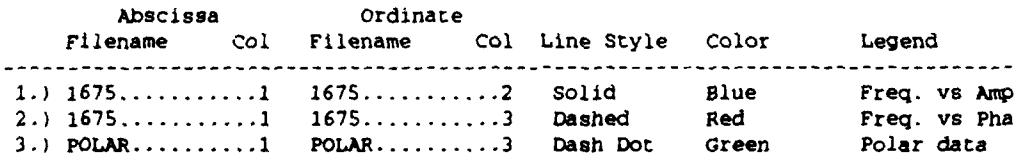

4.) Return to previous menu

Choose which line plot to modify:

Fig. 4 - DMP menu illustrating legend and line charateristics.

#### Siders, Bolling and Parker

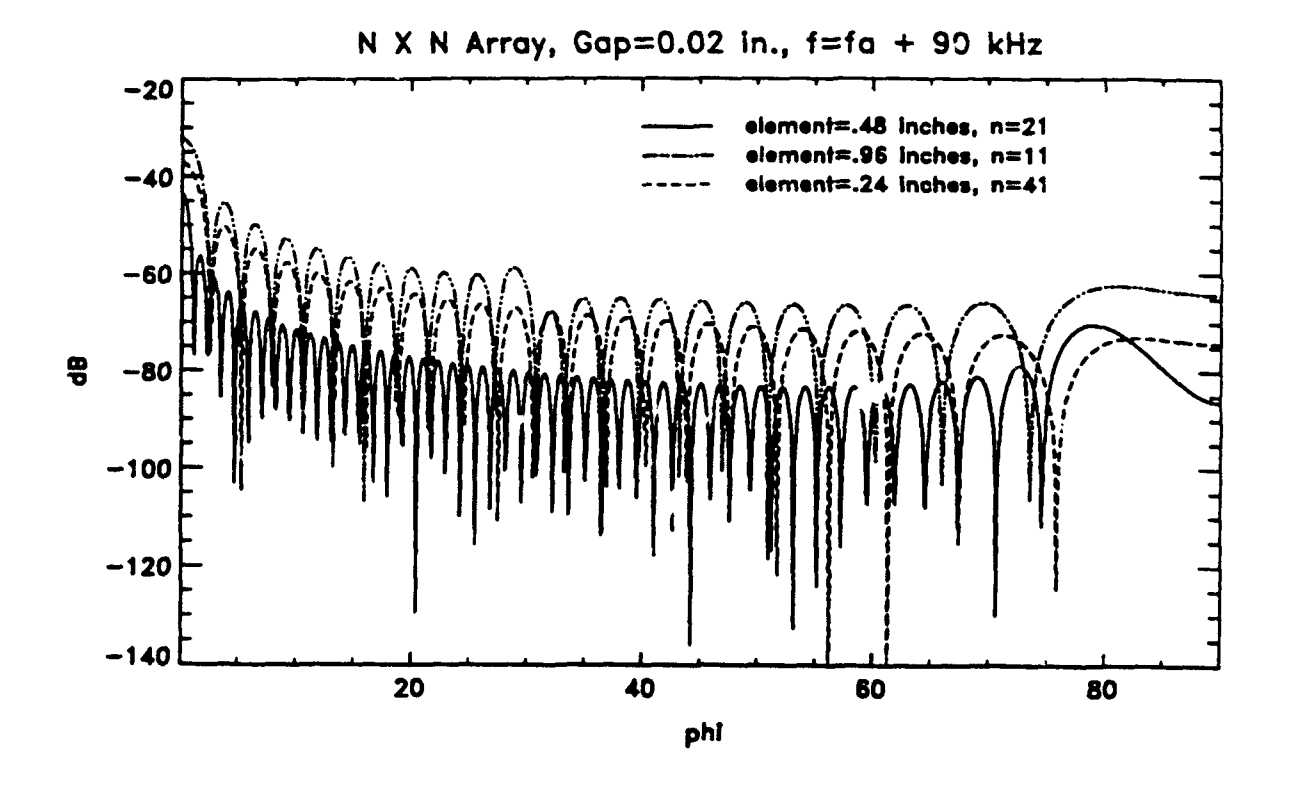

Fig. 5 - Example of "Overplot" with legend.

*Multiple Plot.* The multiple plot option allows the user to place several (2-4) smaller versions of a single plot on a page. These plots are selected by a toggle feature in DMP similar to that in the overplot option. The user can select the portrait or landscape mode and can choose a row major and column major priority. These priorities allow the user to arrange the plots by row first or by column first. Multiple plots in row major priority are shown in Fig. 6. Note the number in the upper left-hand comer shows the order in which the plots were selected.

NRL Memorandum Report 7105

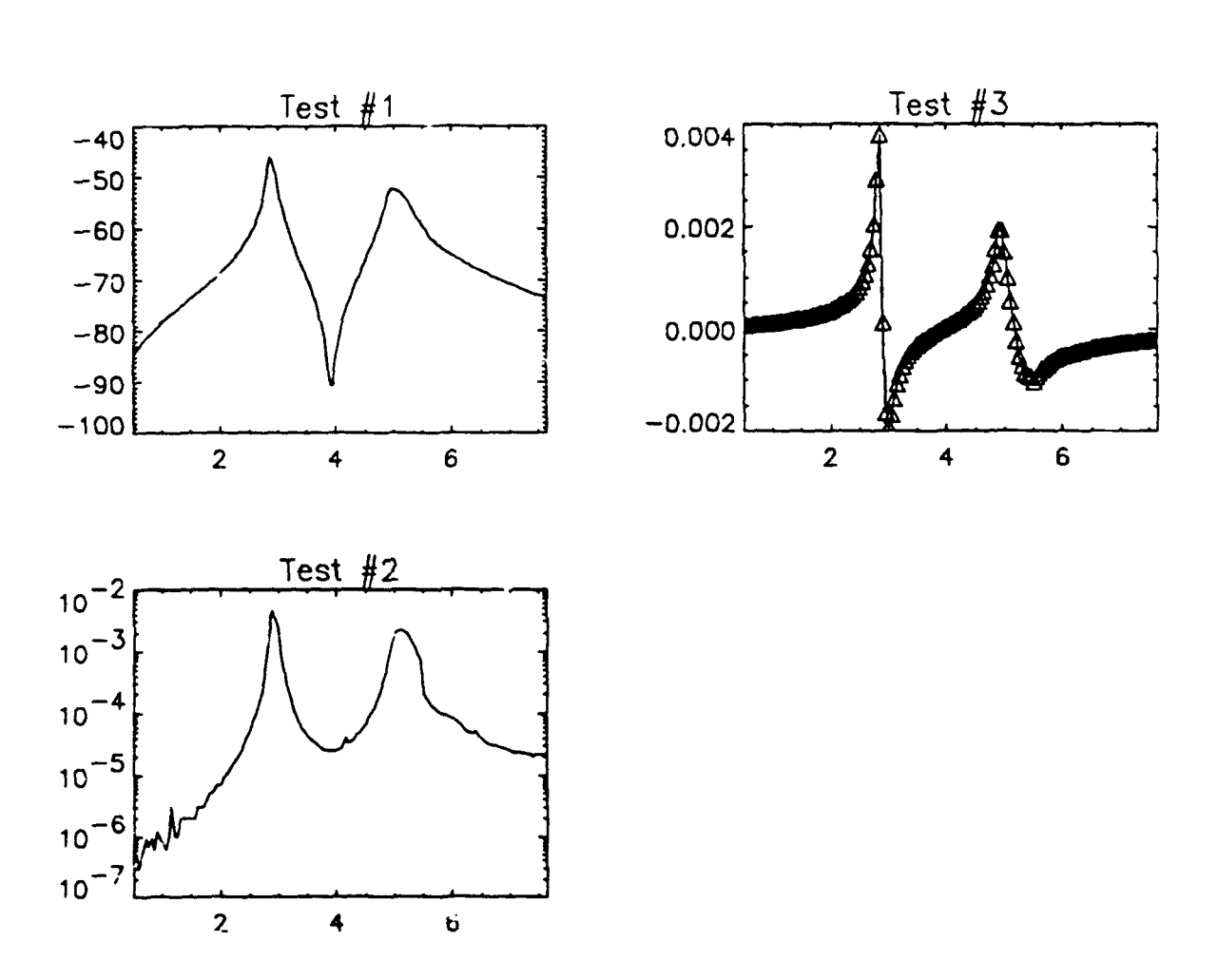

Fig. **6** - Example of "Multiplot Option" in row major priority.

Polar Plotting. The "Polar Plotting" option provides the capability of overplotting as shown in Fig. 7. The abscissa and ordinate for a polar pl, it must be the angle (default is radians) and the radius, respectively. DMP queries the user for the number of rings and the radial difference between rings. The user also has the option of setting any negative radial values to zero in the data file.

Siders. Boiling and Parker

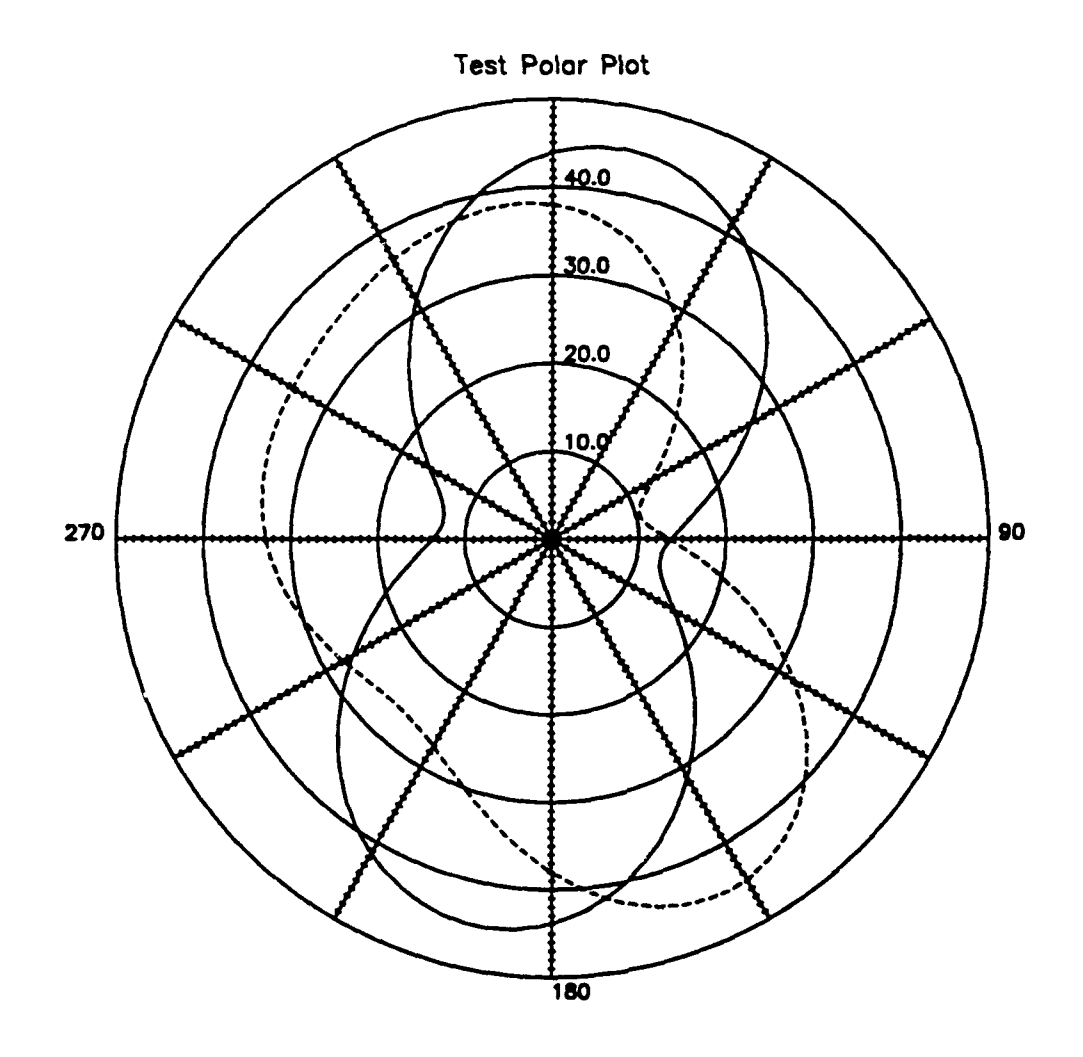

Fig. 7 - Example of polar plot implementing overplot feature

#### *Curvefitting*

The user has a variety of functional forms to choose from for data curvefitting. All these forms allow the user to generate data beyond the range of the data that is being curvefitted. A Goodness of Fit Criterion is calculated and displayed for all the fitted data except the spline fit. The value for this parameter ranges from zero to one. The closer the parameter is to one- the better the fit. The curvefitting forms include polynomial, rational fraction, exponential, logarithmic, and cubic spline. The data used for the rational fraction, exponential, and logarithmic curvefitting routines is automatically scaled to avoid any numerical overflow problems.

The polynomial fit includes all terms up to the eighth order. The user may choose an order less than eight, however, for each order all preceding terms exist. The rational fraction fit has the form:

$$
\frac{c_1 + c_2 x + c_3 x^2 + c_4 x^3 + c_5 x^4 + c_6 x^5 + c_7 x^6}{c_8 + c_9 x + c_{10} x^2 + c_{11} x^3 + c_{12} x^4 + c_{13} x^5 + c_{14} x^6}
$$
 (1)

Unlike with the polynomial fit, the user is allowed to omit any terms. The exponential and

logarithmic fit have the following torms respectively:

$$
c * exp(-bx) + d
$$
 (2)  
and  

$$
a * ln(bx) + d.
$$
 (3)

The last curvefitting technique is a cubic spline interpolation. This method is useful in generating a smooth curve through a set of data points without being concerned with fitting to a particular form. Figure 8 is an example of a cubic spline fit through a given set of points.

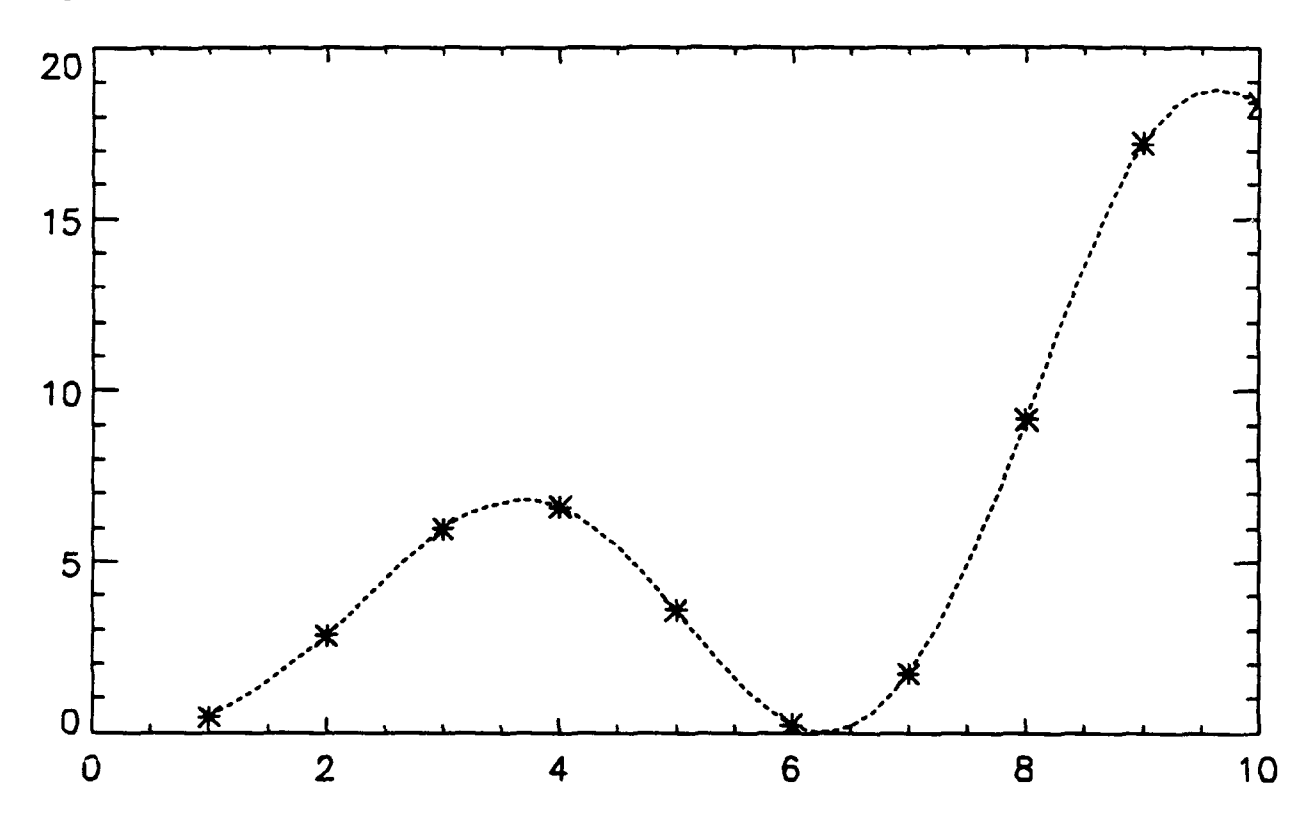

Fig. 8 - Example of cubic spline interpolation for a given set.

#### *Data Manipulations*

The DMP program allows the user to create a column of data by operating on one or two existing columns of data. The list of symbols supported are shown in Fig. 9.

SYMBOLS: **A-F** :addition between two columns **lof** equal size) A-B : subtraction of two columns tot equal size) **3\*A** : multiplication of a constant with a column **A/5** : division of a column by a constant B^2 raise each element in a column to a power

Fig. 9 - A list and description of the symbols available in DMP.

There are advanced operations that can be implemented. Figure 10 is a comprehensive list of functions that are available.

```
BUILT IN FUNCTIONS:
     ABS(x) <- compute the absolute value of each element in x
     ACOS(x) \leftarrow compute the arcsine of each element in x \nALOG(x) \leftarrow compute the natural logarithm of each element in x \nALOG10(x) \leftarrow compute the base 10 logarithm of each element in x \nALOG10(x) \leftarrow compute the base 10 logarithm of each element in x \nInOG10(x) \leftarrow compute the base 10 logarithm of each element in x \nInOG10(x) \leftarrow compute the base 10 logarithm of each element in x \nInOG10(x) \leftarrow compute the base 10 logarithm of each element in x \nInOG10(x) \leftarrow compute the base 10 logarithm of each element in x \nInOG10(x) \leftarrow compute the base 10 logarithm of each element in x \nInOG10(x) \leftarrow computeASIN(x) \prec- compute the arcsine of each element in x<br>ATAN(x) \prec- compute the arctangent of each element in x
     AVG(x) \le - compute the average of the values of all elements in x \cos(x) \le - compute the cosine of each element in x
     COSH(x) <- compute the hyperbolic cosine of each element in x
     EXP(x) \prec- compute the value e^x for each element in x FFT(x,dir) \prec- compute the fast fourier transform of x. A negative value for
                         dir transforms from the space domain to the frequency domain. A
                         positive values for dir transforms from frequency to space
     MAX(x) <- locates the largest value in x
     MEDIAN(X) <- compute the median value in x
     MIN(X) <- locates the smallest value in x
     SIN(X) <- compute the sine of each element in x<br>SINH(x) <- compute the hyperbolic sine of each element
                         \lt- compute the hyperbolic sine of each element in x
     SQRT(x) \leftarrow compute the square root of each element in x<br>SUM(x) \leftarrow sums all values in x<br>TAN(x) \leftarrow compute the tangent of each element in x
                           TAN(X) <- compute the tangent of each element in x
     TANH(x) \prec- compute the hyperbolic tangent of each element in x
```
Fig. **10** - A list and description of the functions available in DMP.

The "data manipulation" option is performed on a "selected" set of data, where the first column selected is labeled "a" and the second column selected is labeled "b." The data "selection" process could have occurred earlier in the same DMP session under a different procedure. For example, if the user wants to add 3sin of the first column of the selected data to the exponential of the second column of the selected data he would type the following command:  $3 * sin(a) + exp(b)$ .

In the data manipulation procedure, the user can use either column "a" or column "b", or both. If only one column is selected, then, of course, that column would be labeled column "a." The output of this data manipulation is temporarily stored in a user defined name. This data can also be permanently saved to a file.

#### *Statistical Parameters*

The statistical plotting package displays a frequency histogram (or relative frequency histogram) of data and calculates the following parameters: mean, median, mode, range, minimum, maximum, and standard deviation. These parameters are printed to the right of the histogram. The user also has the option of displaying these parameters in graphical form by overlaying them on the histogram as shown in Fig. 11. This option requires that one column of data be selected.

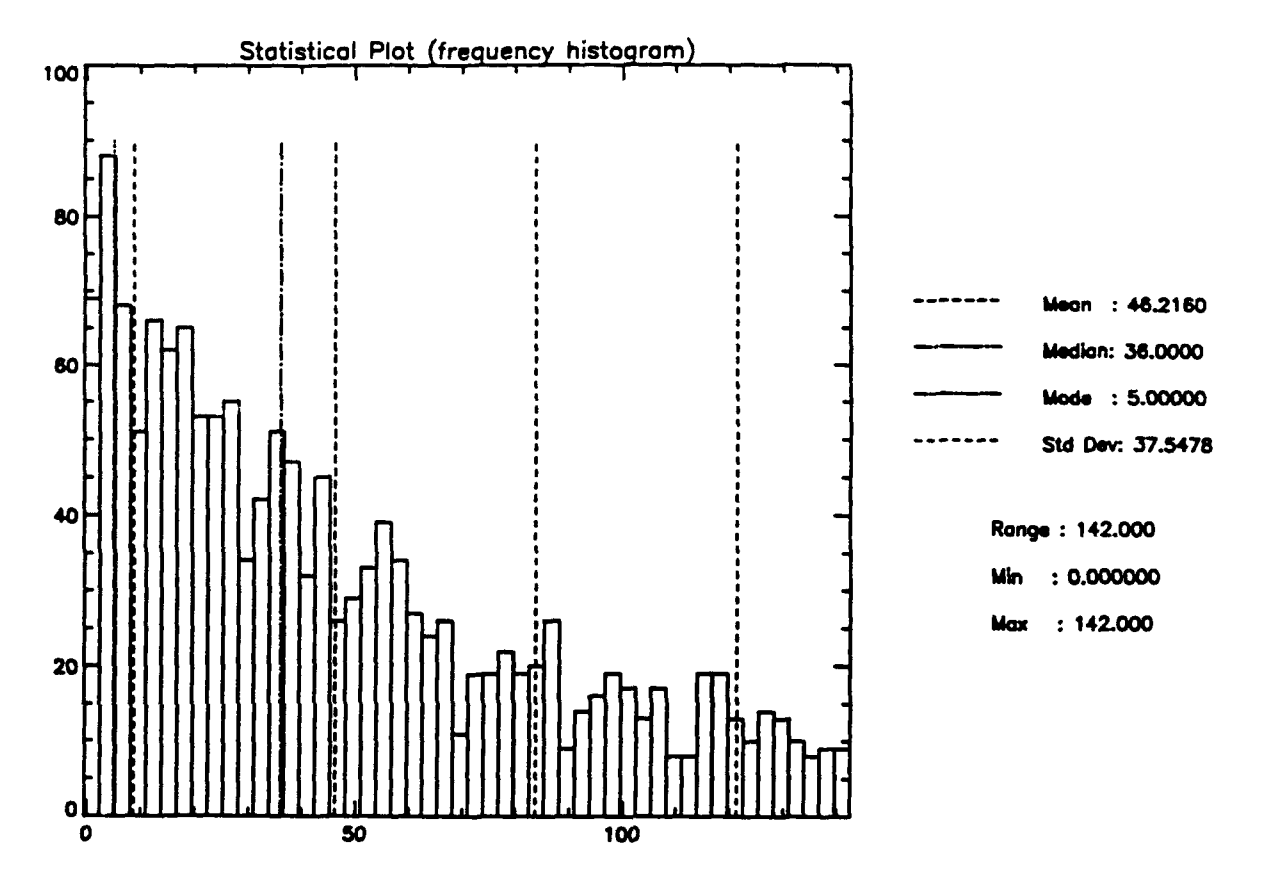

Fig. **11 -** An example of a histogram with respective statistics.

## INTERACTIVE **SCREEN** ORGANIZATION

This section gives the user an overview of the actual computer screen that may be observed in a **11a**typical interactive session. Figure 12 illustrates the hierarchy of menu screens in a block diagram format. Not all of the screens are included in Fig. 12 because either they do not contribute to the understanding of DMP or they were already described in the text. The words in each of the boxes in Fig. 12 are the actual titles of the interactive screens seen **by** the user.

Siders. Bolling and Parker

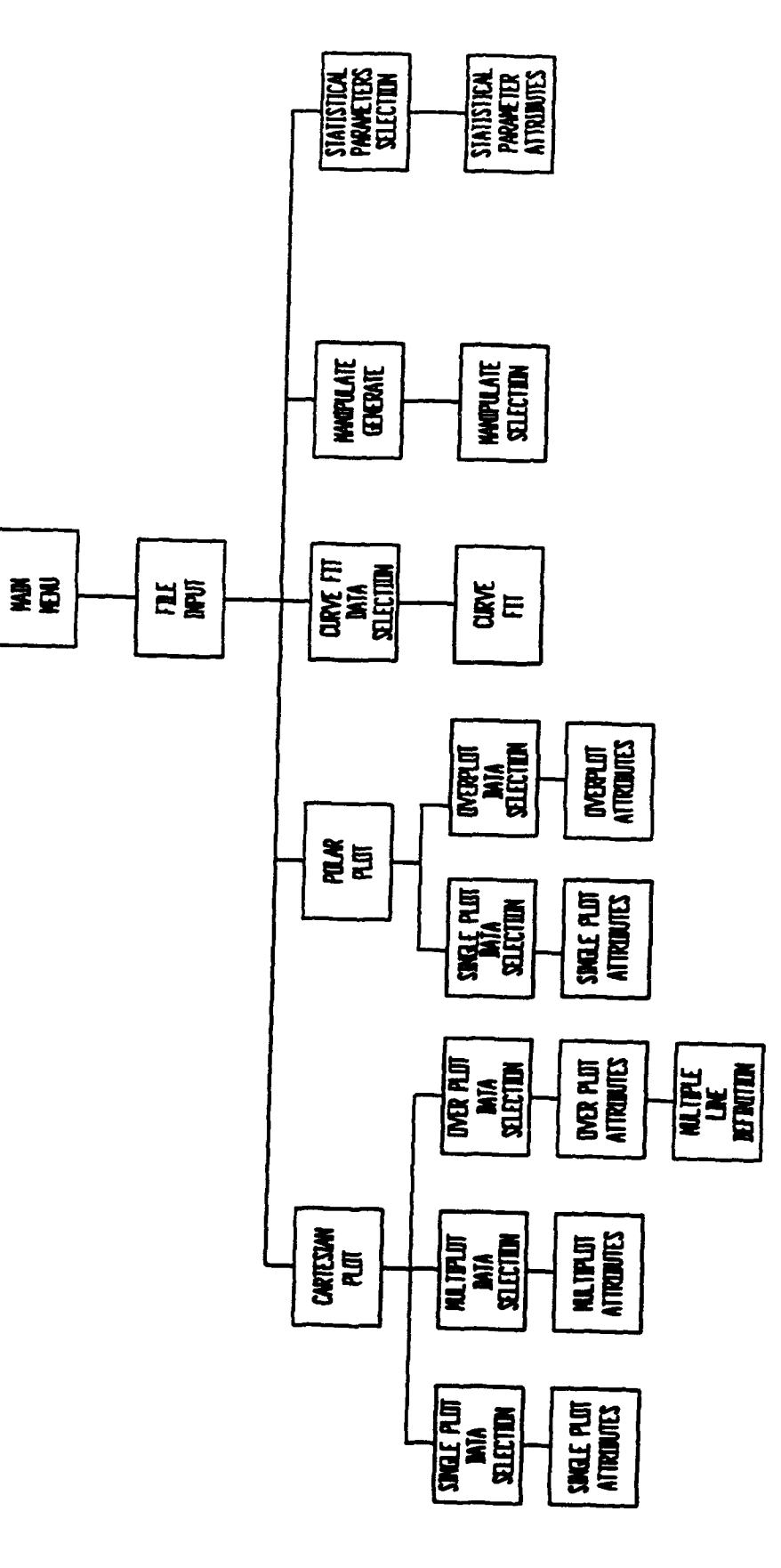

Fig. 12 - Hierarchy of interactive menu screens

l.

## ACKNOWLEDGEMENT

This work was supported by the Office of Naval Research. PV-WAVE is a trademark of Precision Visuals, Inc. for the computer program for the analysis and display of scientific data described herein.

## REFERENCES

 $\overline{a}$ 

1. Precision Visuals, Inc., PV-WAVE Command Language V3.1 Technical Reference Manual, (Boulder, **CO,** 1988).

Siders. Boiling and Parker

#### Appendix **A**

## OUTPUT DEVICE CUSTOMIZATION

This appendix contains information useful in customizing DMP to support output devices not currently available. The devices supported by DMP include ReGIS terminals, X windows terminals, TEK4010 terminals, Talaris or QMS QUIC printers, and Postscript printers. Three PV-WAVE routines must be modified when adding a new printer definition which includes change.device.pro. setup\_device.pro, and reset\_device.pro.

Change.device.pro is a routine that provides the user with a list of output devices from which to select. This routine returns a number in the variable "device" (via the devcom common) that contains the user's selection.

The routine setup\_device.pro redirects graphics to the correct output device with some minimal formatting. The formatting uses three parameters (wx, wy, and orient) that are passed via a common statement. The variables wx and wy are the length in inches of the abscissa and ordinate axis respectively. Orient determines if a display is landscape or portrait mode. Orient is set equal to **I** if the landscape mode is desired. If orient is set to any other value the graph will be in portrait mode.

The third routine, reset\_device.pro, sends the file to the proper queue. This routine also sets the plot device back to its default value and closes any files created.

If it is necessary to add a device, be sure to add a unique device number. Users can change the order of the devices by changing the sequence given in the array variable "device\_number" at the top of the program change\_device.pro.

```
pro change-..device, polar-option
common devcom, device, device-name, wx, wy, orient
device-names = ['VT340 Screen', 'QMS Printer', 'X Window', .
                ('VT340 Screen', 'QMS Printer', 'X Window', $<br>'Tek4014 Screen', 'VT340 File', 'QMS File', $
                'Tek4014 File', 'HPGL File', 'Pre-printed format', S
                'Postscript Printer', 'PostScript File']
; device-number defines the order that the devices will appear in the menu. ; This way, you can add devices using higher numbers, and not affect the
; devices already defined. Put your favorite output formats at the top.
device-number = [0, 9, 2, 1, 3, 4, 10, 5, 6, 7, 8]
temp = 't = 0
print, \cdot \cdotprint, ' 1.) VT340 Screen'<br>print, ' 2.) PostScript Pr
print, ' 2.) PostScript Printer'<br>print, ' 3.) X Window'
print, ' 3.) X Window'<br>print, ' 4.) QMS Print
print, 4.) QMS Printer'
print, 5.) Tek4014 Screen'
```
print, 6.) VT340 File' print, **7.)** PostScript File'

```
print, ' 8.) QMS File'<br>print, ' 9.) Telefi
print, ' 9.) Tek4014 File'<br>print, ' 10.) HPGL File'
if keyword_set(polar_option) then begin
  print, ' 11.) Plot (pre-printed paper format on TALARIS1)'
endif
print, ''
read, 'Choose format for graphics output: ', temp
if temp ne '' then t = fix(temp)if t ge 1 and t le 9 then begin
   device = device_number(t - 1)
   device_name = device_names(device)
endif
return
END
pro setup_device, limited
: This routine should be customized so that files are sent to the proper
; printers. Feel free to add new device codes. You should also take a
; look at reset_device.pro if you are going to make modifications.
common devcom, device, device_name, wx, wy, orient
CASE device OF
; VT340 screen
   0: BEGINset_plot, 'REGIS'
   END
; QMS printer
   1: BEGINprint, 'Creating PLOT.QMS and sending it to TALARIS1...'
      set_plot, 'QMS'
     if orient eq 1 then begin
        device, filename='plot.qms', /landscape, xoffset=.25, $
                yoffset=.25, xsize=12.0, ysize=12.0, /inches
      endif else begin
        device, filename='plot.qms', /portrait, xoffset=.25, $
                yoffset=.25,xsize=12.0,ysize=12.0,/inches
     endelse
      if not keyword_set(limited) then begin
        !p.thick = 1.1\{x, \text{thick} = 1.1\}!v.thick = 1.1
        !y.maxgin = {4,3}\texttt{tx} = (\texttt{wx} + 2.54 + 1d.x\_px\_cm) / 1d.x\_vsizety = (wy * 2.54 * (d.y_px_cm) / (d.y_vvisizeif orient eq 1 then tx = tx * 1.012 else ty = ty * 1.012set_viewport, (1-tx)/2, 1-(1-tx)/2, (1-ty)/2, 1-(1-ty)/2
     endif
  END
; X Window
  2: BEGINset_plot, 'X'
  END
; Tek4014 screen
  3: BEGIN
     set_plot, 'TEK'
  END
: VT340 graphics file
  4: BEGIN
```

```
print, 'Creating PLOT.REG...'
      set_plot, 'REGIS'
      get_lun, lu
      openw, lu, 'PLOT.REG'
      device, plot_to=lu
   END
QMS graphics file
   5: BEGIN
      print, 'Creating PLOT.QMS...
      set_plot, 'QMS'
      if orient eq 1 then begin
         device, filename='plot.qms', /landscape, xoffset=.25, $
                 yoffset=.25,xsize=12.0,ysize=12.0,/inches
      endif else begin
         device, filename='plot.qms', /portrait, xoffset=.25, $
                 yoffset=.25,xsize=12.0,ysize=12.0,/inches
      endelse
      if not keyword_set(limited) then begin
         !p.thick = 1.1
         !x.thick = 1.1
         !y.thick = 1.1
         !y.margin = (4,31
         tx = (wx * 2.54 * !d.x_px_cm) / !d.x_vsizety = (wy * 2.54 * !d.y_px_cm) / !d.y_vsize
         if orient eq I then tx = tx * 1.012 else ty = ty * 1.012
         set_viewport,(1-tx)/2, 1-(1-tx)/2, (1-ty)/2, 1-(1-ty)/2
      endif
  END
Tek4014 graphics file
   6: BEGIN
      print, 'Creating PLOT-TEK...'
      set_plot, 'TEK'
     get.lun, lu
     openw, lu, 'PLOT.TEK'
     device, plot_to=lu
  END
; HPGL graphics file
  7: BEGIN
     print, 'Creating PLOT.hpg...'
     set_plot, 'HP'
     device, filename='plot.hpg', /landscape, /inches
  END
; device 8 is prints a special polar plot file to the QMS printer. This
; plot can be overlayed on top of special polar graph paper that we use
; for measurements so we can compare modeled data with actual measurements.
; PostScript printer
  9: BEGIN
     print, 'Creating PLOT.PS and sending it to POST$MODEL_LN05...'
     set_plot, 'PS'
     if orient eq 1 then begin
         device, filename='plot.ps', /landscape, xoffset=0.0, $
                 yoffset=ll.0, xsize=ll.Oysize=8.5,/inches
     endif else begin
         device, filename='plot.ps', /portrait, xoffset=0.0, $
                yoffset=O.O,xsize=8.5,ysize=1l.0,/inches
     endelse
      if not keyword_set(limited) then begin
         !p.thick = 1.1
         !x.thick = 1.1
         !y.thick = 1.1
         !y.margin = [4,3]
        tx = (wx * 2.54 * !d.x_px_cm) / !d.x_vsize
         ty = (wy * 2.54 * !d.y_px_cm) / !d.y_wsize
```

```
set_viewport,(1-tx)/2, 1-(1-tx)/2, (1-ty)/2, 1-(1-ty)/2
        print, (1-x)/2, 1-(1-tx)/2, (1-ty)/2, 1-(1-ty)/2hak
      endif
   END
; PostScript graphics file
   10: BEGIN
      print, 'Creating PLOT.PS...'
      set_plot, 'PS'
      if orient eq 1 then begin
         device, filename='plot.ps', /landscape, xoffset=0.0, $
                yoffset=0.0,xsize=11.0,ysize=8.5,/inches
      endif else begin
        device, filename='plot.ps', /portrait, xoffset=0.0, $
                yoffset=0.0, xsize=8.5, ysize=11.0, /inches
      endelse
      if not keyword_set(limited) then begin
         1p.thick = 1.1\{x.\text{thick} = 1.1\}!y.thick = 1.1!y.margin = [4,3]tx = (wx + 2.54 + id.x_px_cm) / id.xေvsizety = (wy + 2.54 + id.y_px_cm) / id.y\_vsizeset_viewport, (1-tx)/2, 1-(1-tx)/2, (1-ty)/2, 1-(1-ty)/2
      endif
   END
   ELSE: ; do nothing
ENDCASE
return
end
pro reset_device
                \cdot .
: This routine resets variables and/or closes files, setting the plot
; device to the default device (REGIS). Feel free to modify this routine
; in order to use your particular graphics devices properly. Be sure to
; look at setup_device.pro also.
common devcom, device, device_name, wx, wy, orient
CASE device OF
; VT340 screen
   0: BEGINset_cursor, 23, 20
     hak, /mesg
     set_plot, 'REGIS'
   END
: QMS printer
  1:BEGIN!p.thick = 0\{x.\text{thick} = 0\}!y.thick = 0
     !y.margin = \{4, 2\}device, /close
     set_plot, 'REGIS'
     spawn, 'cprint plot.qms'
     print, 'Done.'
  END
: X window
  2:BEGINset_plot, 'REGIS'
```

```
END
   Tek4014 screen
      3:BEGIN
         set-cursor, 23, 20
         hak, /mesg
         set_plot, 'REGIS'
      END
   ; VT340 graphics file
     4:BEGIN
         print, 'Done.'
         device, /close, plot_to=O
         close, lu
        set_plot, 'REGIS'
     END
  ; QMS graphics file
     5:BEGIN
        !p.thick = 0
        !x.thick = 0
        !y.thick = 0!y.margin = [4,2]
        print, 'Done.
        .<br>device, /close
        set_plot, 'REGIS'
     END
  Tek4014 graphics file
    6:BEGIN
       print, 'Done.'
        device, /close, plot_to=0
       close, lu
        set_plot, 'REGIS'
    END
 HPGL graphics file
    7:BEGIN
        print, 'Done.'
        device, /close
       set_plot, 'REGIS'
    END
    9:BEGIN
       !p.thick = 0
       !x.thick = 0
       !y.thick = 0
       !y.margin = [4,21
       device, /close
       set_plot, 'REGIS'
       spawn, 'post plot.ps'
       print, 'Done.'
   END
   10:BEGIN
      !p.thick = 0
      !x.thick = 0!y.thick = 0
      !y.margin = (4,2]
      device, /close
      set_plot, 'REGIS'
      print, 'Done.'
   END
   ELSE:
ENDCASE
return
end
```
NRL Memorandum Report 7105

 $\ddot{\phantom{a}}$ 

BLANK PAGE

Siders. Boiling and Parker

# Appendix B

# SUBROUTINE DESCRIPTIONS

This appendix contains a brief description of each subroutine and a table (Table B **1)** showing the interdependence of the various subroutines. The hierarchy of subroutines is from left to right in the table.

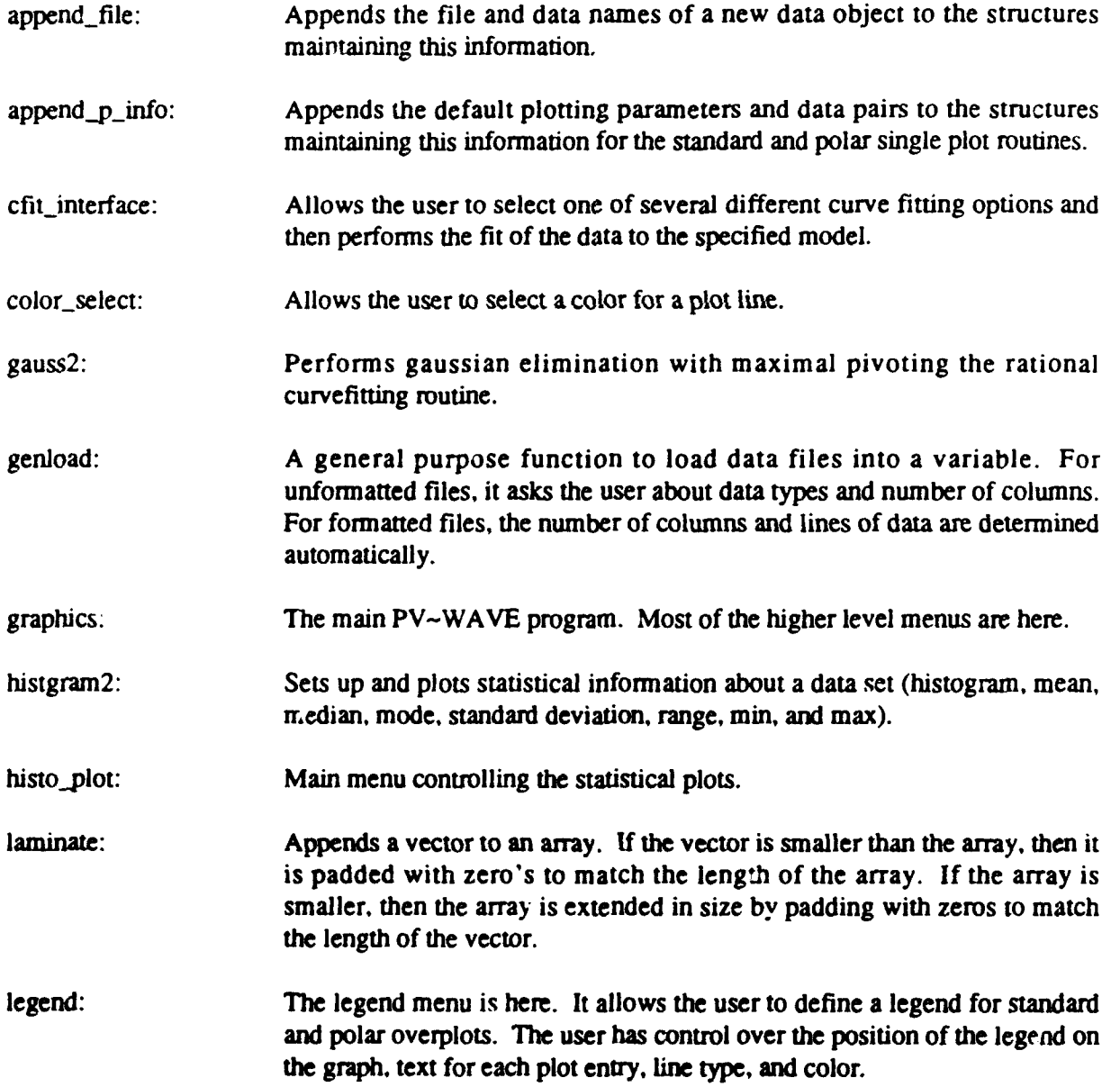

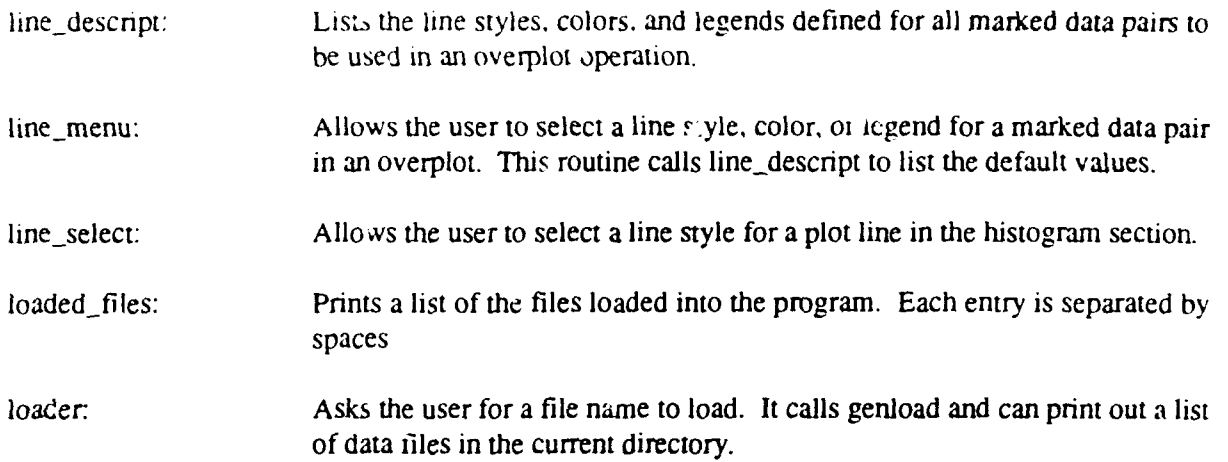

 $\sim$   $\sim$ 

 $\bar{\phi} = \bar{\phi}$ 

 $\sim$ 

 $\ddot{\phantom{a}}$ 

 $\mathcal{L}^{(1)}$ 

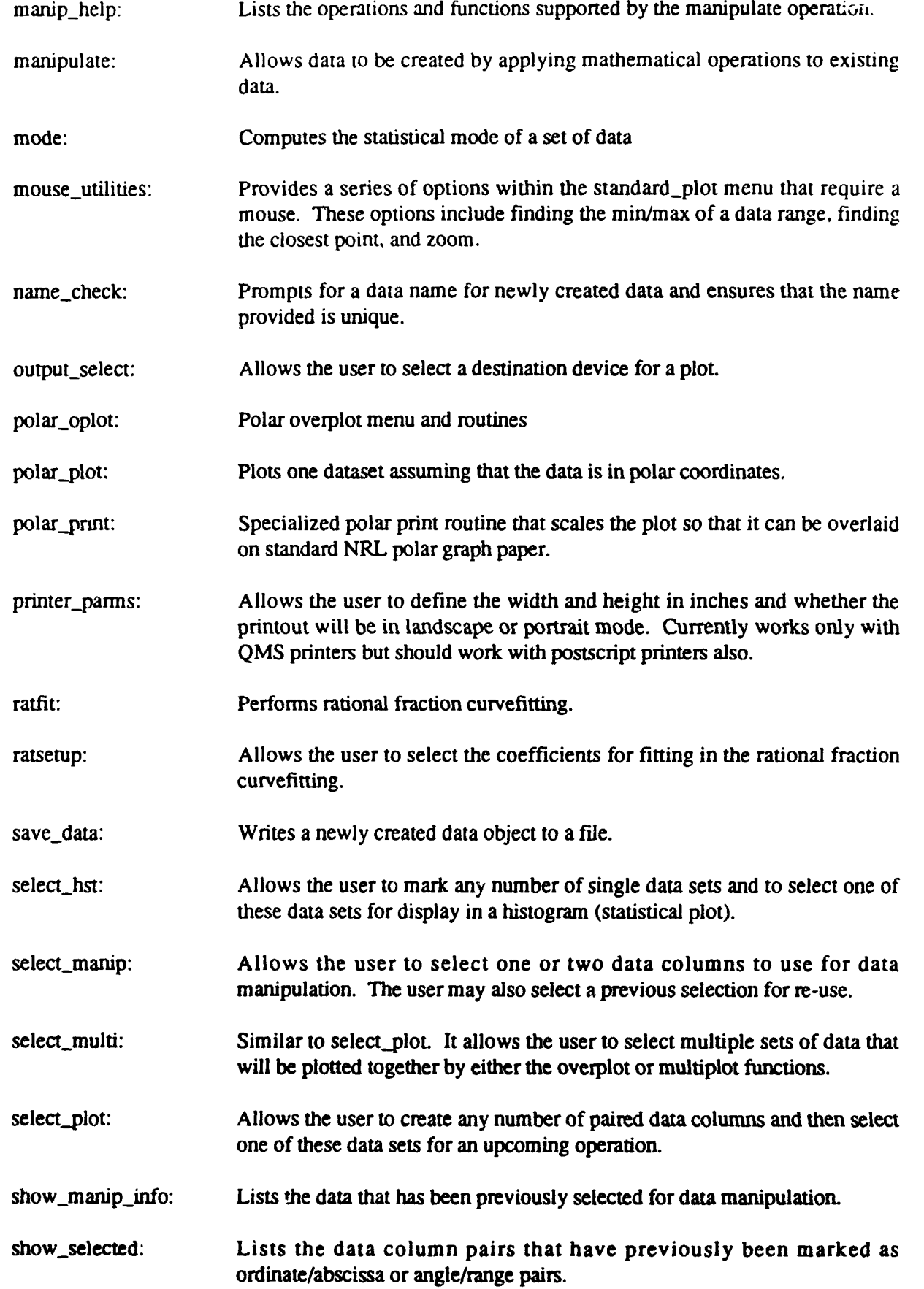

 $\mathcal{L}$ 

 $\sim 1$ 

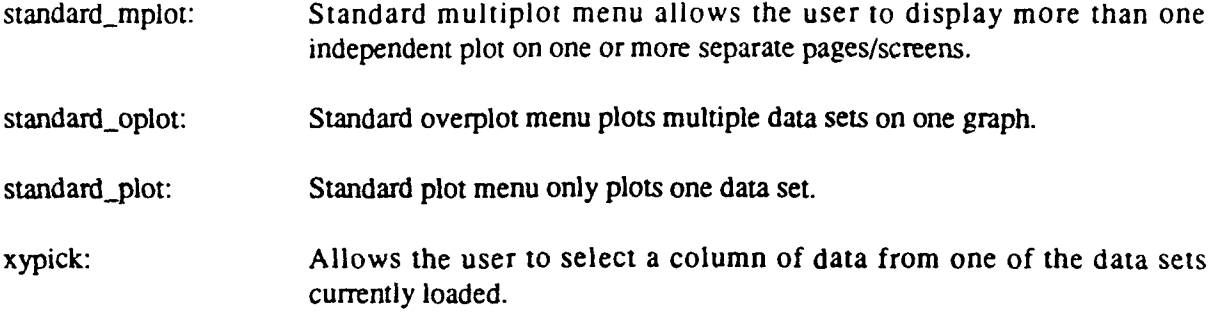

NRL Memorandum Report **7105**

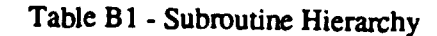

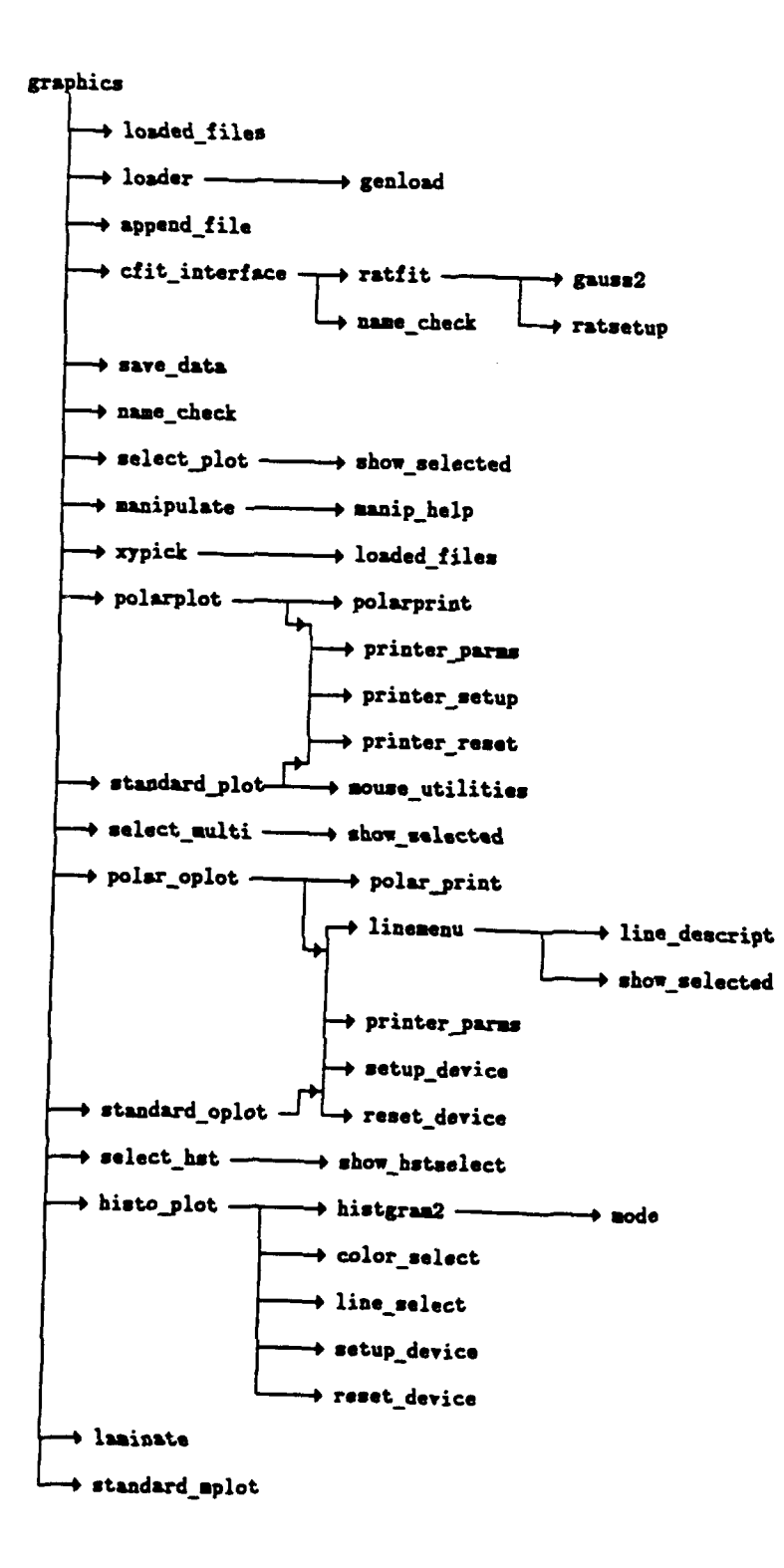